## **Trouble Opening the Scannabar Menu:**

If you are having trouble opening your Scannabar Menu, you will need to follow these steps to get it back up and running.

1. With your mouse right click the Scannabar icon on your desktop and go to properties.

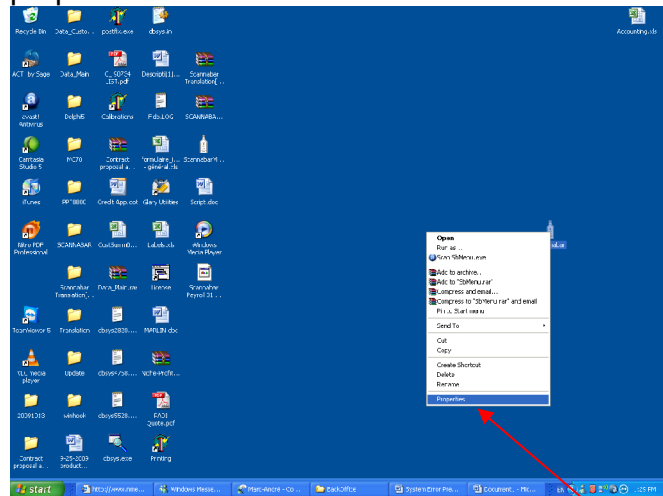

2. Click on the Shortcut tab at the top of the screen.

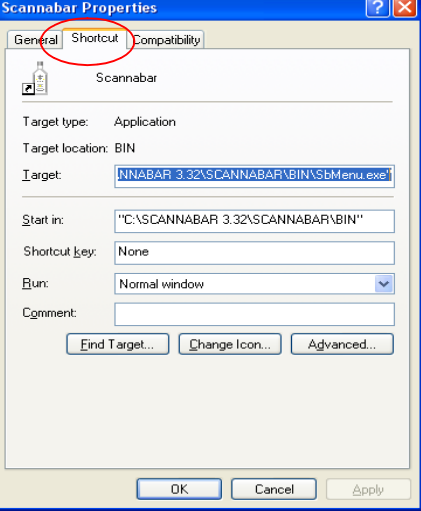

3. Click on the find target button.

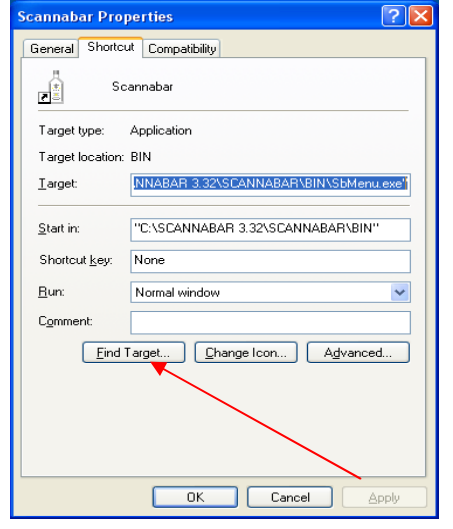

4. This will now bring you to the Scannabar Bin folder. You will need to find the Registerdll icon. Double click Registerdll

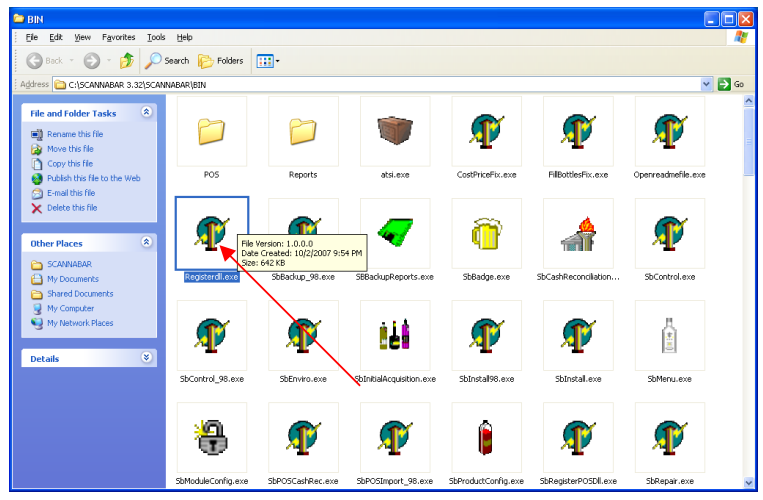

5. In the Registerdll screen first click on the Unregister button at the top. Click OK on any messages that pop up. There should be 2 of them. When it is done you should see a number in the 30's in the bottom right hand corner.

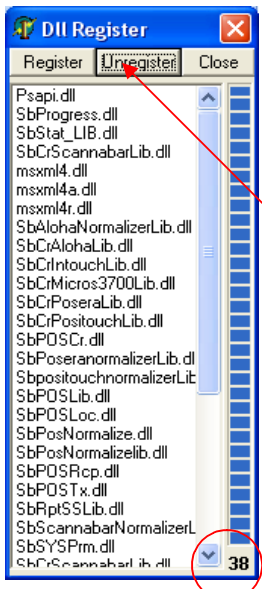

6. 6. Now click on the Register button at the top. Click OK on any messages that pop up. There should be 2 of them. When it is done you should see a number in the 30's in the bottom right hand corner.

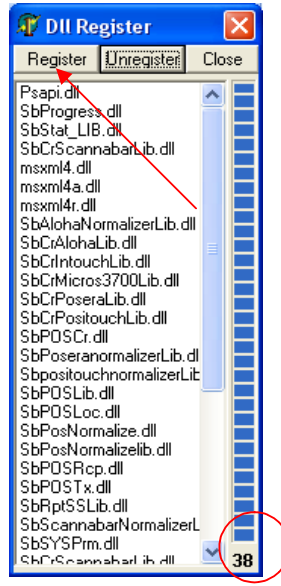

7. You should now return to your desktop and try and Open your Scannabar menu.

## If this did not resolve your problem please move onto the next solution.

1. With your Mouse right click the Scannabar icon on your desktop and go to properties.

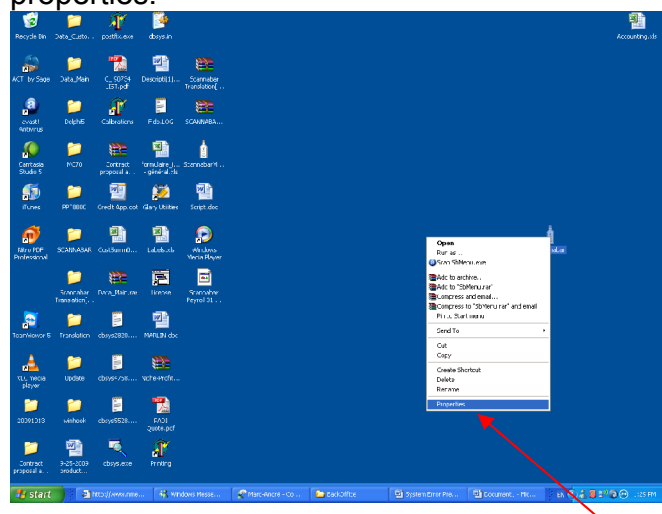

2. Click on the Shortcut tab at the top of the Screen.

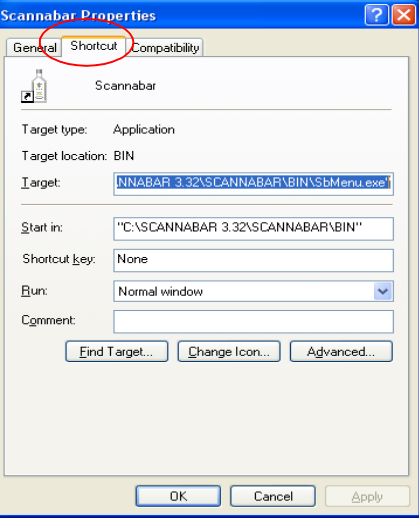

3. Click on the find target button.

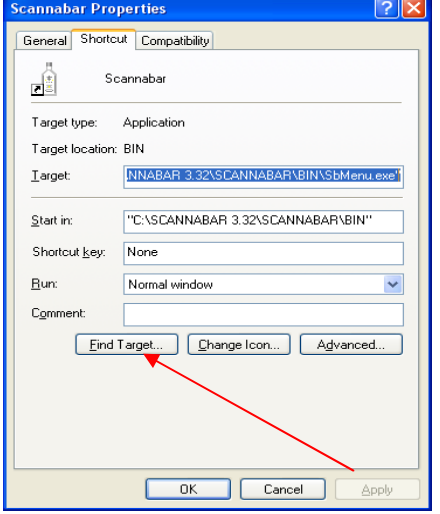

4. This will now bring you to the Scannabar Bin folder. You will need to find the SbRepair icon. Double click SbRepair

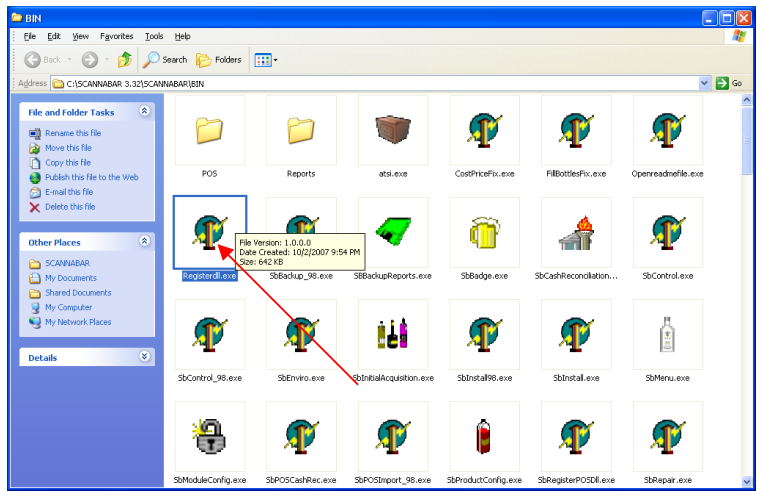

- 5. Click on the Repair button.
- 6. Once the processes completed return to your desktop and try to log into the Scannabar Menu.

## If this did not resolve your problem please call one of our Solutions providers@1-800-939- 8960 Ext: 2